## **CorelDRAW**

# **Инструменты группы Изменение формы**

### Инструменты группы изменение формы

F10 Форма Сглаженная Мастихин Воронка Притягивание и отталкивание Размазывание Огрубление

Форма - позволяет изменять форму объектов.

- Сглаженная позволяет сглаживать изогнутые объекты для устранения неровных краев и уменьшения количества узлов.
- Мастихин позволяет создавать форму объекта путем перетаскивания расширений или создания отступов вдоль их контура.
- Воронка позволяет создавать эффекты завихрений путем перетаскивания вдоль границы объектов.
- Притягивание и отталкивание -позволяет создавать форму объектов путем притягивания или отталкивания узлов к курсору.
- Размазывание позволяет искажать векторный объект путем перетаскивания курсора вдоль его абриса.
- Огрубление позволяет искажать абрис векторного объекта путем перетаскивания курсора вдоль абриса.

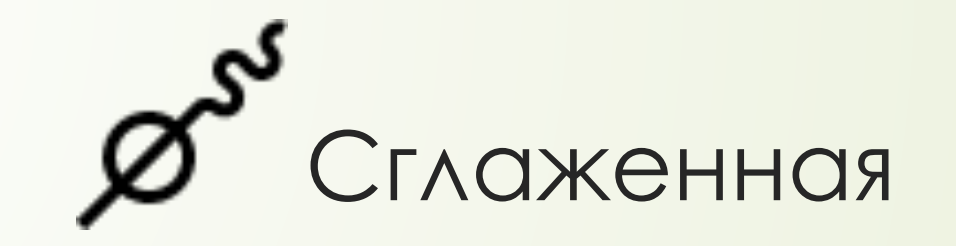

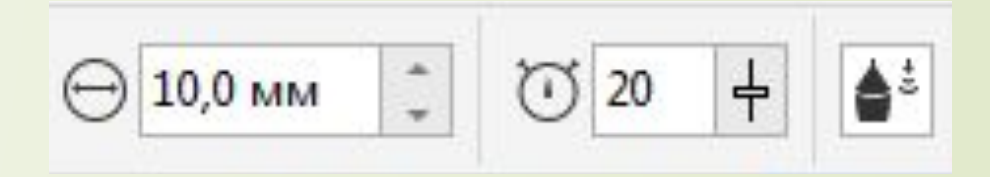

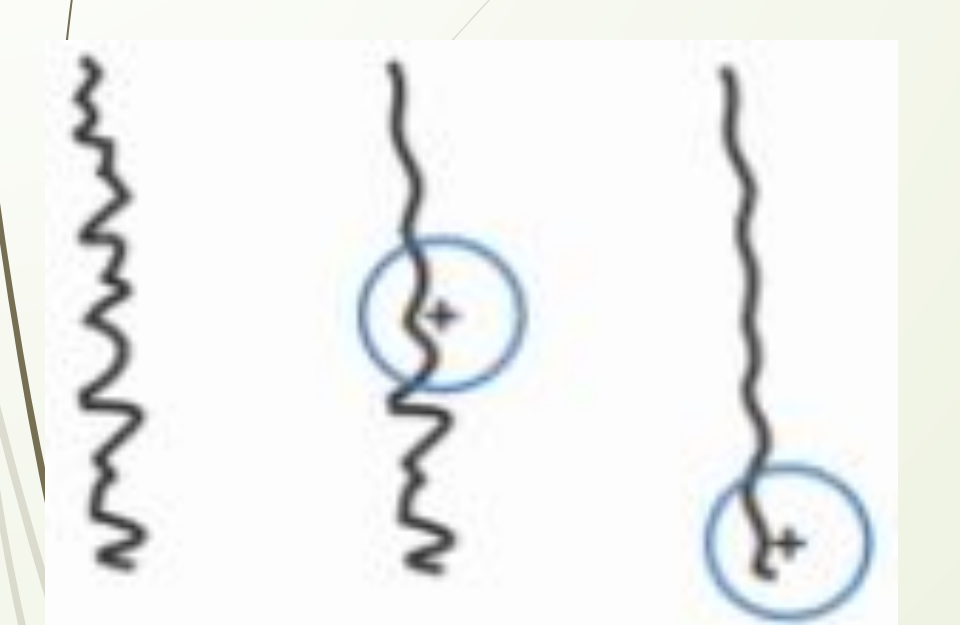

Перетащите вдоль края объекта.

 Чтобы изменить размер кончика, на панели свойств введите нужное значение в поле Размер кончика и нажмите клавишу Enter.

 Чтобы задать скорость применения эффекта сглаживания, введите значение в поле Скорость и нажмите клавишу Enter.

Мастихин

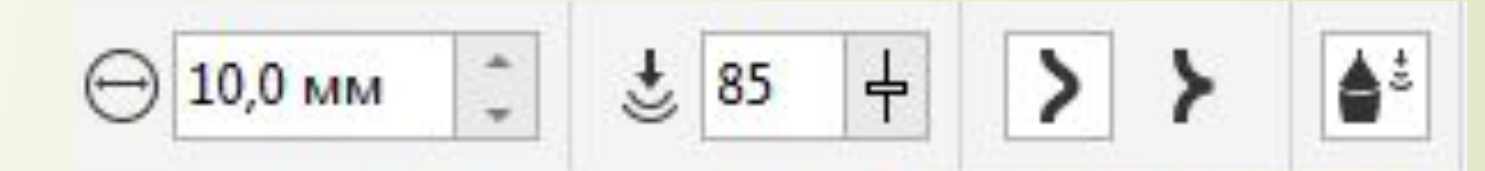

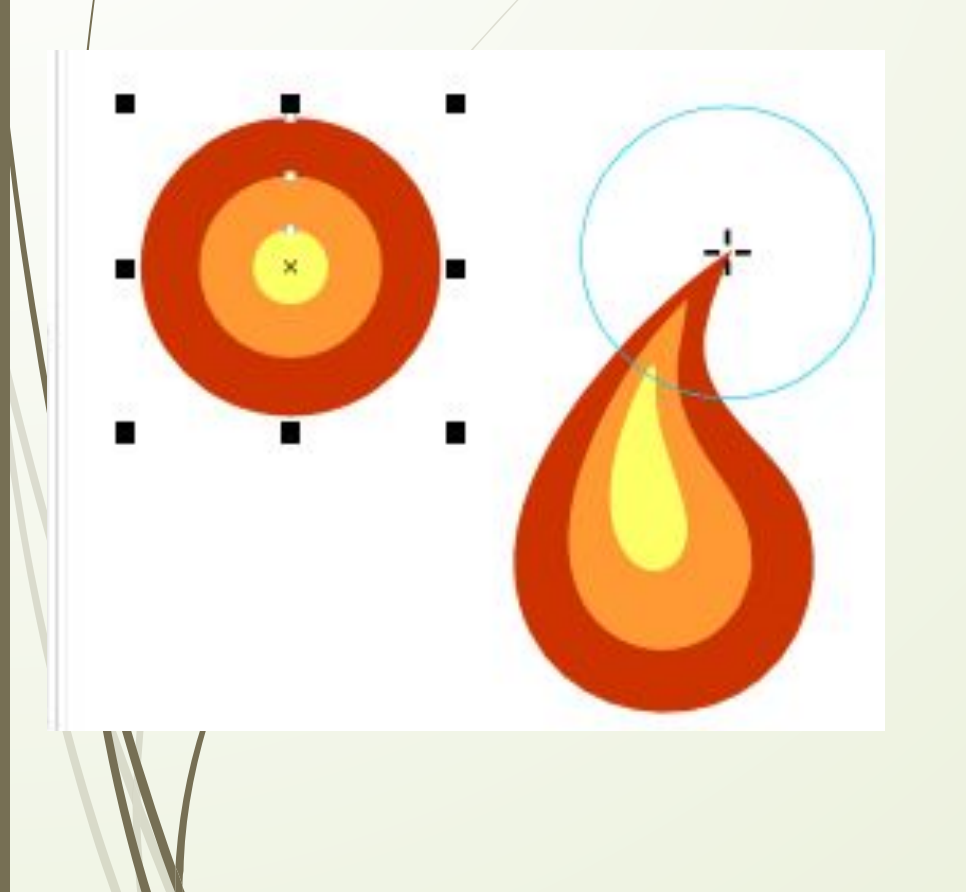

 Чтобы создать мазок за пределами объекта, щелкните левой кнопкой мыши внутри объекта рядом с его краем и потащите указатель наружу.

 Чтобы создать мазок внутри выбранного объекта, щелкните левой кнопкой мыши снаружи объекта рядом с его краем и потащите указатель внутрь.

 Чтобы изменить размер кончика, на панели свойств введите нужное значение в поле Размер кончика и нажмите клавишу Enter.

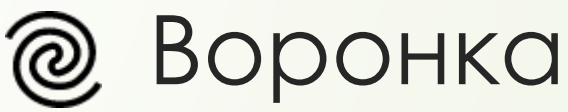

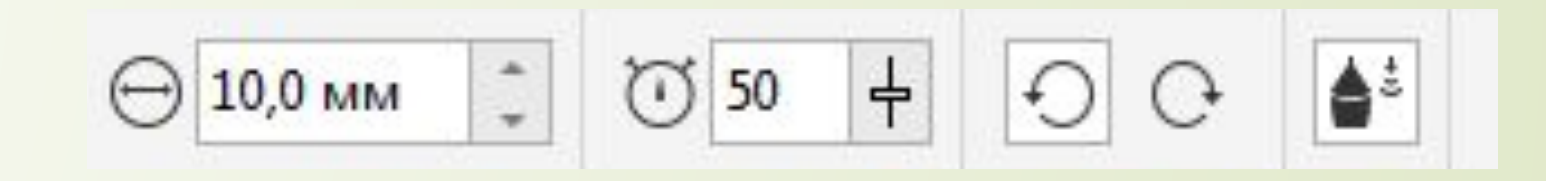

- Щелкните край объекта левой кнопкой мыши и удерживайте ее нажатой, чтобы скрутить объект до нужного размера. Чтобы переместить вихрь и изменить его форму, потащите указатель мыши, удерживая нажатой ее левую кнопку.
- Чтобы изменить размер кончика, на панели свойств введите нужное значение в поле Размер кончика и нажмите клавишу Enter.
- Чтобы задать скорость применения эффекта закручивания, введите значение в поле Скорость и нажмите клавишу Enter.
- Чтобы задать направление эффекта закручивания, нажмите кнопку Вихрь против часовой стрелки или Вихрь по часовой стрелке на панели свойств.

#### Притягивание и отталкивание

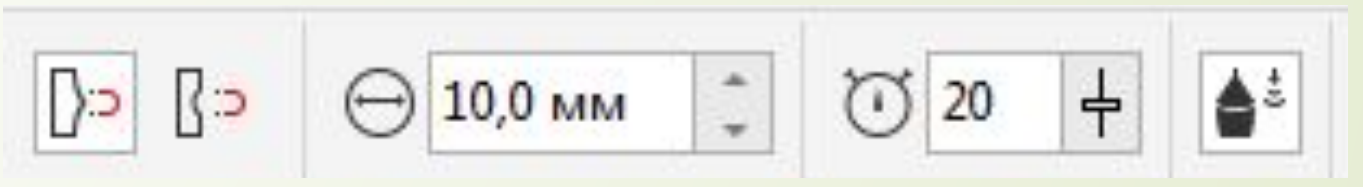

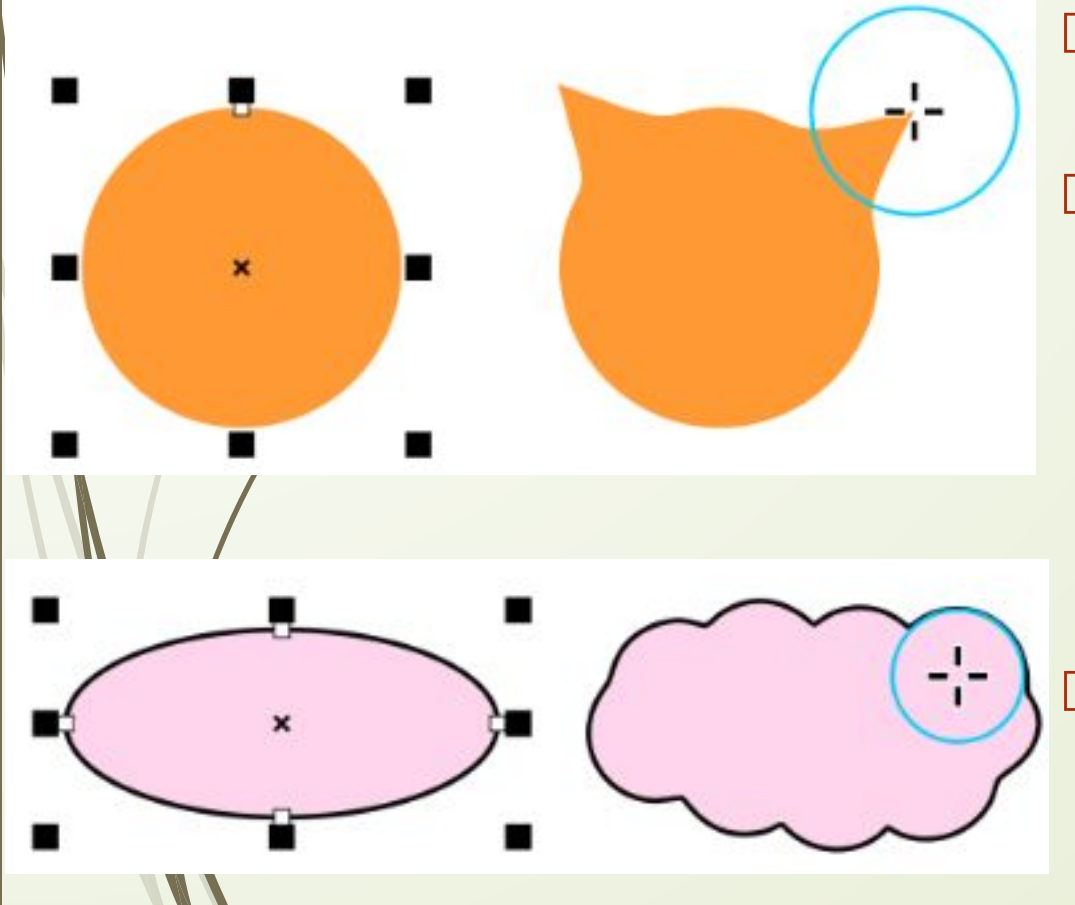

ן c ∏ c {

 Нажмите кнопку Притягивание или Отталкивание на панели свойств.

 Щелкните левой кнопкой мыши внутри выбранного объекта или за его пределами рядом с краем и удерживайте нажатой кнопку, чтобы изменить форму края. Чтобы получить более выраженный эффект, потащите указатель мыши, удерживая нажатой ее левую кнопку.

 Чтобы изменить размер кончика, на панели свойств введите нужное значение в поле Размер кончика и нажмите клавишу Enter.

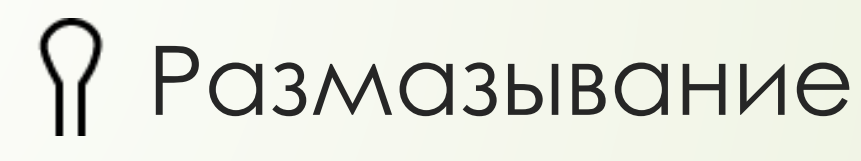

$$
\overline{\text{mm} \quad | \mathcal{Z}|} \quad \text{if} \quad \Delta = \boxed{0 \quad | \mathcal{Z}|} \quad \text{if} \quad \underline{C} \boxed{45.0 \text{ s} \quad | \mathcal{Z}|} \quad \text{if} \quad \angle Z \boxed{0.0 \text{ s} \quad | \mathcal{Z}|}
$$

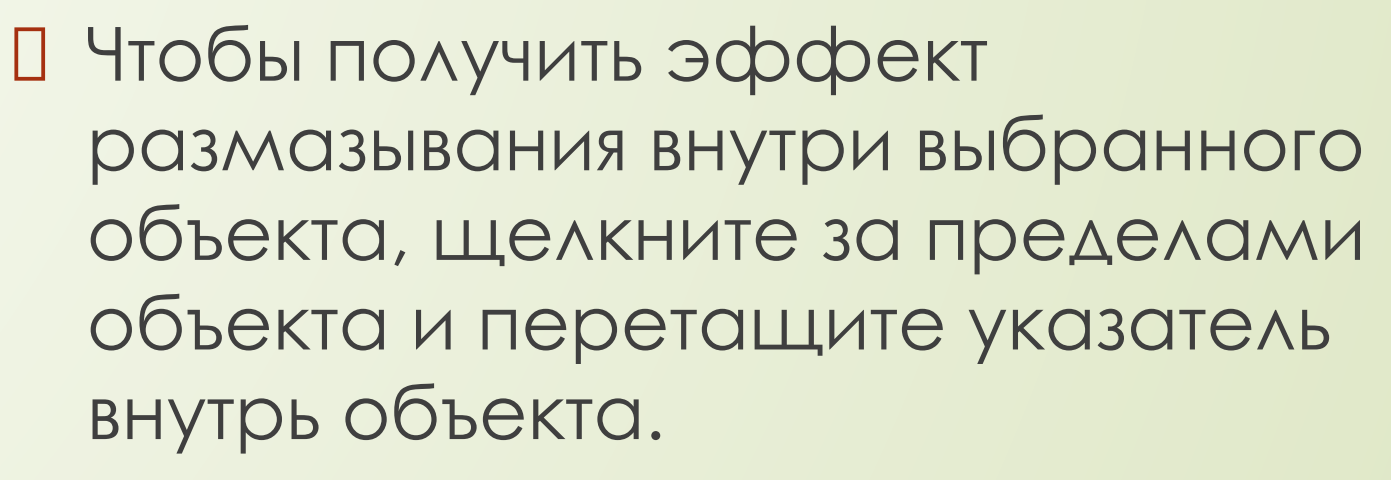

 Чтобы получить эффект размазывания за пределами выбранного объекта, щелкните внутри объекта и перетащите указатель за пределы объекта.

#### убление  $\mathbb{A}^{\frac{1}{2}} \quad \sqrt{1} \quad \mathbb{C} \quad \mathbb{A} \quad \mathbb{O} \quad \mathbb{C} \quad \mathbb{A}^{\mathbb{C}} \quad \mathbb{C} \quad \mathbb{A}^{5,0}$  $\ddot{\phantom{0}}$  $1,0$  MM ABTO  $0,0$   $\degree$

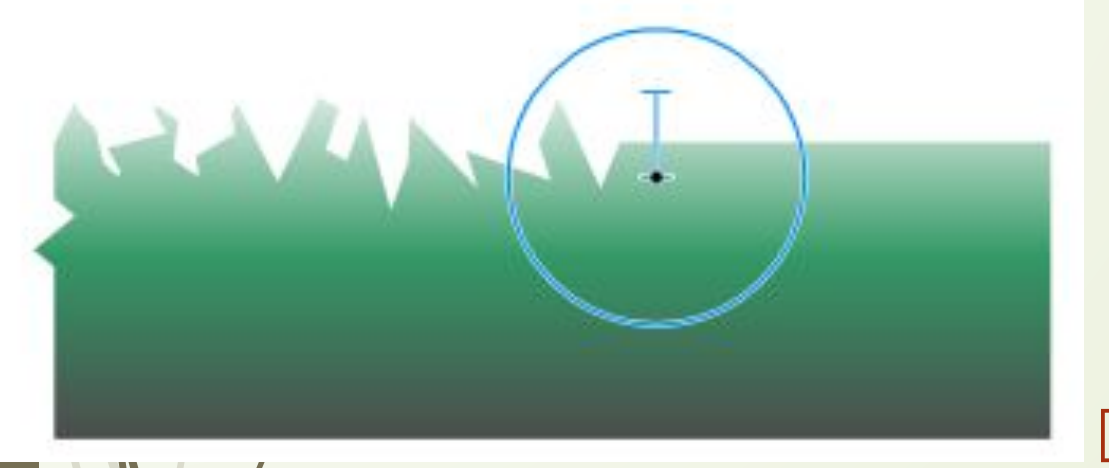

 Чтобы добиться эффекта грубой кисти для выбранного объекта, выберите на абрисе нужную область, а затем перетащите абрис, чтобы исказить его.

 Чтобы изменить размер кончика, на панели свойств введите нужное значение в поле Размер кончика и нажмите клавишу Enter.